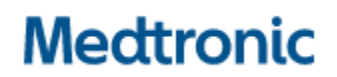

**Medtronic (Schweiz) AG** Talstrasse 9 3053 Münchenbuchsee www.medtronic.com

Tel. 031 868 01 00 Fax 031 868 01 99 E-Mail [swisscontact@medtronic.com](mailto:swisscontact@medtronic.com)

# **Dringende Sicherheitsinformation**

## **Modell B35200 des implantierbaren Neurostimulators (INS) Percept™ PC**

Abhilfemaßnahmen bei Versagen des INS nach Kardioversionsverfahren

Jänner 2022

### *Medtronic Referenz: FA1206 Phase II*

Sehr geehrte Damen und Herren,

im Oktober 2021 gab Medtronic eine Mitteilung heraus, in der die Anwender darüber informiert wurden, dass eine Kardioversion die Elektronik von Modell B35200 des implantierbaren Neurostimulators (INS) Percept PC von Medtronic so beschädigen kann, dass der INS nicht mehr reagiert und nicht mehr funktioniert und folglich nicht mehr eingeschaltet werden kann. In diesem Schreiben möchten wir Abhilfemaßnahmen zur Reduzierung der Wahrscheinlichkeit einer Beschädigung des Percept PC INS-Neurostimulators durch ein Kardioversionsverfahren empfehlen.

Vom 14. Januar 2020 bis zum 24. November 2021 hat Medtronic vier Reklamationen zu diesem Sachverhalt von Patienten erhalten, denen ein Percept PC INS implantiert wurde, für die alle eine Explantation erforderlich wurde oder geplant ist.

Medtronic überarbeitet aktuell das Handbuch mit Informationen für verordnende Ärzte, sowie die entsprechende Kennzeichnung, um Warnhinweise speziell für die Kardioversion hinzuzufügen. Medtronic wird zusätzliche Informationen übermitteln, sobald diese verfügbar sind.

#### **Hintergrund zu empfohlenen Abhilfemaßnahmen:**

Um die Wahrscheinlichkeit einer Beschädigung des Percept PC INS durch ein Kardioversionsverfahren zu verringern, hat Medtronic ein Protokoll erstellt, das in den Anlagen A und B dargelegt ist und beschreibt, wie eine "Cardioversion Group" (Kardioversionsgruppe) erstellt wird, die vor dem Kardioversionsverfahren aktiviert wird. Diese "Cardioversion Group" (Kardioversionsgruppe) erzeugt sehr niedrigen (nichttherapeutischen) elektrischen Strom und trägt zum Schutz des Percept PC INS während eines Kardioversionsverfahrens bei. Medtronic hat dieses Protokoll getestet, um sicherzustellen, dass der INS im Anschluss an ein Kardioversionsverfahren wie vorgesehen funktioniert. Es besteht jedoch nach wie vor die Möglichkeit, dass die Energie eines Kardioversionsverfahrens den Stimulator beschädigt, was einen Austausch des INS erforderlich machen kann. Daher ist es wichtig, die Funktionsfähigkeit des Stimulators nach der Kardioversion zu überprüfen und die Therapieeinstellungen des Patienten wiederherzustellen. Wenn Sie weitere Informationen zu diesem Protokoll wünschen, wenden Sie sich an Ihren Medtronic-Vertreter.

#### **Zusätzliche erforderliche Maßnahmen für Patienten, die eine geplante Kardioversion benötigen:**

- 1. Erstellen Sie eine "Cardioversion Group" (Kardioversionsgruppe) gemäß den Anweisungen in **Anlage A**  und stellen Sie eine der folgenden Bedingungen sicher:
	- o **Wenn der Patient oder sein Betreuer das Patientenhandgerät (TH91D) bedienen kann:** Vergewissern Sie sich, dass er die Schritte zur Auswahl der "Cardioversion Group" (Kardioversionsgruppe) mit dem Patientenhandgerät unmittelbar vor dem in **Anlage B beschriebenen Kardioversionverfahren verstanden hat.**
	- o **Wenn der Patient oder sein Betreuer das Patientenhandgerät nicht bedienen kann:** Wenden Sie sich an den örtlichen Medtronic DBS-Vertreter, um Unterstützung zu erhalten.
- 2. Benachrichtigen Sie den behandelnden Kardiologen des Patienten, um sicherzustellen, dass er weiß, dass dem Patienten ein Percept PC INS-Neurostimulator implantiert wurde und dass die "Cardioversion Group" (Kardioversionsgruppe) vor dem Kardioversionsverfahren ausgewählt werden muss.
- 3. Stellen Sie im Anschluss an die Kardioversion sicher, dass der Patient, sein Betreuer oder der Medtronic DBS-Vertreter zur aktiven Therapiegruppe zurückkehrt und die Funktion des Percept PC-Neurostimulationssystems bestätigt.
	- o **Wenn der Patient oder sein Betreuer das Patientenhandgerät (TH91D) bedienen kann:** Stellen Sie sicher, dass er weiß, wie die aktive Therapiegruppe mit seinem Patientenhandgerät wiederhergestellt wird. Siehe **Anlage B.**
	- o **Wenn der Patient oder sein Betreuer das Patientenhandgerät nicht bedienen kann:** Wenden Sie sich an den örtlichen Medtronic DBS-Vertreter, um Unterstützung zu erhalten.
- 4. Als leitender DBS-Arzt können Sie einen Folgetermin mit dem Patienten vereinbaren, um ihn weiter zu beobachten oder um die Therapie nach der Kardioversion zu bestätigen, wiederherzustellen oder gegebenenfalls neu zu konfigurieren.
- 5. Setzen Sie sich mit Ihrem Medtronic DBS-Vertreter in Verbindung, um ihm mitzuteilen, an welchem Datum, um welche Uhrzeit und von welchem Kardiologen die Kardioversion durchgeführt wird, damit er für eventuelle Fragen zur Verfügung steht bzw. auf Abruf bereitsteht.

#### **Zusätzliche Informationen:**

Swissmedic, das Schweizerische Heilmittelinstitut hat eine Kopie dieser dringenden Sicherheitsinformation erhalten.

Wir bedauern etwaige Unannehmlichkeiten, die hierdurch entstehen könnten. Wir sind der Sicherheit unserer Patienten verpflichtet und bedanken uns für die rasche Beachtung dieser Angelegenheit. Wenn Sie Fragen zu dieser Aktion haben, wenden Sie sich bitte an den für Ihre Einrichtung zuständigen Medtronic Repräsentanten.

Mit freundlichen Grüßen

Medtronic (Schweiz) AG

A**n**lagen: Anlage A – Erstellen einer Kardioversionsgruppe Anlage B – Wie die Kardioversionsgruppe mit dem Patientenhandgerät aktiviert wird

#### **Anlage A – Erstellen einer Kardioversionsgruppe**

- 1. Verbinden Sie das Arzt-Programmiergerät mit dem Percept PC-Neurostimulator:
	- a. Schalten Sie das Arzt-Tablet mit der Anwendung Modell A610 DBS Clinician Programmer ein und geben Sie das Passwort ein.
	- b. Schalten Sie das Kommunikationsgerät Modell 8880T2 ein. Verwenden Sie gegebenenfalls das USB-Kabel des Kommunikationsgeräts, um das Tablet mit dem Kommunikationsgerät zu verbinden.
	- c. Halten Sie das Kommunikationsgerät über den Percept PC-Neurostimulator des Patienten und wählen Sie CONNECT (VERBINDEN).
- 2. Messen Sie die Impedanz und identifizieren Sie das **bipolare** Elektrodenpaar:
	- a. Wählen Sie auf dem Bildschirm **Home** (Startseite) die Registerkarte IMPEDANCE (IMPEDANZ). Wählen Sie OK.
	- b. Wählen Sie in der linken unteren Ecke des Bildschirms "MEASURE ELECTRODE IMPEDANCE" (ELEKTRODENIMPEDANZ MESSEN). Wählen Sie "START".
	- c. Legen Sie im Bildschirm "Summary" (Zusammenfassung) ein Elektrodenpaar für die neue Gruppe/das neue Programm fest, indem Sie ein Paar auswählen, das grüne (im OK-Bereich) bipolare Impedanzen aufweist. Wenn für bipolar eine segmentierte Stufe ausgewählt wird, müssen alle Segmente zwischen den beiden Elektrodenpaaren grüne Impedanzen aufweisen.
		- i. **Hinweis: Wenn keine bipolaren Impedanzen im OK-Bereich vorhanden sind, identifizieren Sie eine einzelne monopolare Elektrode mit einer Impedanz im OK-Bereich (Ring oder Segment). Wenn monopolare Impedanz verwendet wird, können in der EKG-Aufzeichnung Artefakte vorhanden sein.**
		- ii. **Hinweis**: **Für dieses Protokoll muss nur eine Hemisphäre programmiert werden, auch wenn sich in beiden Hemisphären des Patienten eine Elektrode befindet.**
	- d. Navigieren Sie zum Bildschirm **Home** (Startseite), indem Sie rechts unten auf CLOSE (SCHLIESSEN) klicken.
- 3. Erstellen Sie die "Cardioversion Group" (Kardioversionsgruppe):
	- a. Wählen Sie auf dem Bildschirm "Home" (Startseite) die Registerkarte STIMULATION. Wählen Sie OK.
		- i. **Hinweis**: Beobachten und notieren Sie, welche Gruppe derzeit aktiv ist; sie wird später zur Wiederherstellung der Stimulation verwendet, nachdem die "Cardioversion Group" (Kardioversionsgruppe) erstellt wurde.
	- b. Wenn derzeit weniger als 4 Gruppen konfiguriert sind, wählen Sie eine neue Gruppe aus, und wählen Sie "+", um ein neues Programm innerhalb der Gruppe zu erstellen.
		- i. **Hinweis**: Wenn 4 Gruppen konfiguriert sind, muss eine Gruppe vorübergehend gelöscht werden. Halten Sie die zu löschende Gruppe gedrückt und ziehen Sie sie dann auf das Papierkorbsymbol. Wählen Sie die neue Gruppe aus, die aktiviert werden soll, und wählen Sie "+", um ein neues Programm innerhalb der Gruppe zu erstellen.
		- ii. **Hinweis**: Es wird empfohlen, dass die gelöschte Gruppe nicht mit der in Schritt 3.a.i. aufgezeichneten aktiven Gruppe identisch ist.
	- c. Wählen Sie das ausgewählte Elektrodenpaar aus Schritt 2.c, um eine negative (-) und positive (+) (bipolare Konfiguration) zu erstellen und wählen Sie UPDATE (AKTUALISIEREN).
		- i. **Hinweis:** Falls in Schritt 2.c.i monopolar festgelegt wurde, erstellen Sie eine einzelne negative (- ) (monopolare Konfiguration) und wählen Sie UPDATE (AKTUALISIEREN).
- d. Erhöhen Sie die Stimulation auf die Abgabe einer Amplitude von 0,1 mA. Ändern Sie die Impulsbreite auf 100 µs und die Frequenz auf 125 Hz.
- e. Wählen Sie den Zurück-Pfeil in der linken oberen Ecke, um zur Seite "Stimulation Overview" (Stimulationsübersicht) zurückzukehren.
- f. Wählen Sie in der linken unteren Ecke EDIT GROUP NAMES (GRUPPENNAMEN BEARBEITEN). Geben Sie der neuen Gruppe den Namen "Cardioversion" (Kardioversion), um die Identifizierung und Aktivierung der Gruppe zu erleichtern. Wählen Sie CLOSE (SCHLIESSEN).
- g. Aktivieren Sie die zuvor aktive Gruppe erneut, um die Therapie wie unter 3.a.i. beschrieben fortzusetzen.
	- **i. Hinweis:** Die "Cardioversion Group" (Kardioversionsgruppe) muss erst unmittelbar vor der Kardioversion aktiviert werden.

*Abbildung 1: Beispiel einer erstellten, aber nicht aktiven "Cardioversion Group" (Kardioversionsgruppe)*

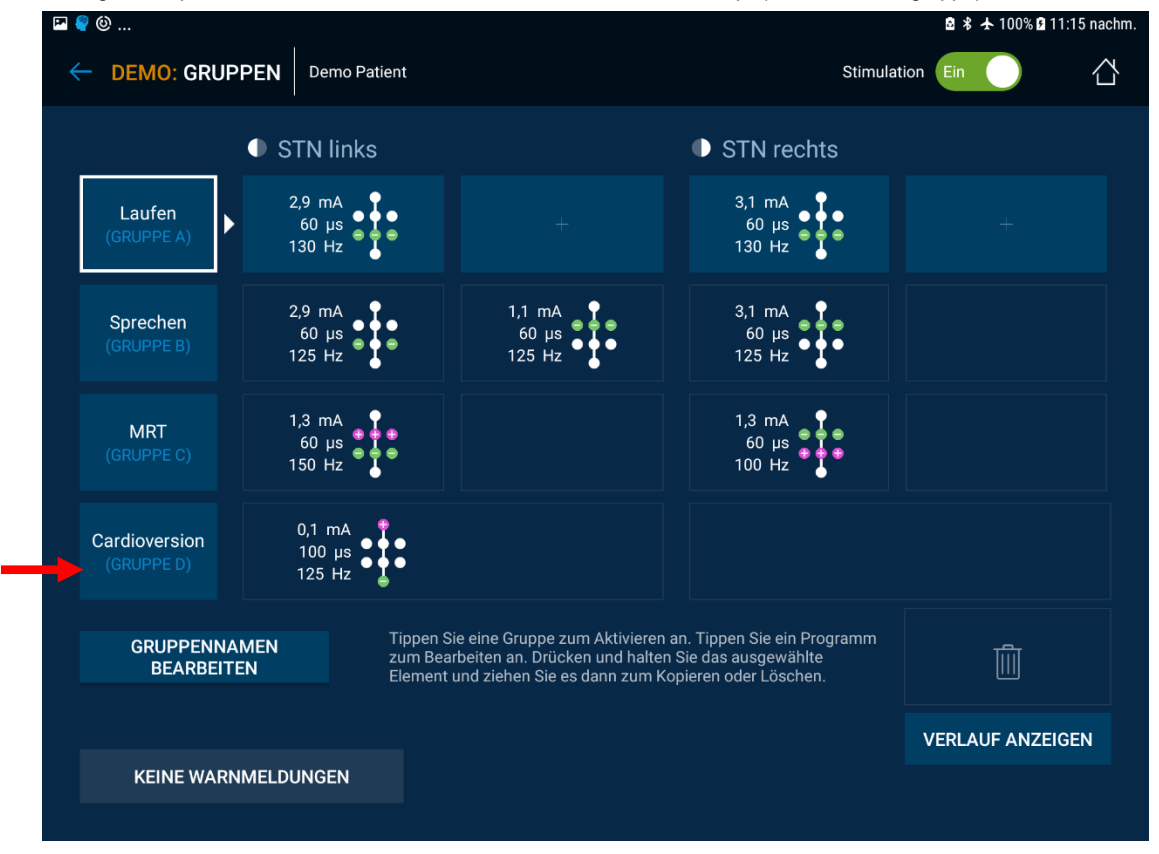

- h. Beenden Sie die Sitzung des Arzt-Programmiergeräts, indem Sie den **Zurück-Pfeil** links oben auswählen, um zum Bildschirm **Home** (Startseite) zurückzukehren. Wählen Sie das Symbol "End Session" (Sitzung beenden) in der rechten oberen Ecke und wählen Sie im Popup-Fenster zur Bestätigung die Option END SESSION (SITZUNG BEENDEN).
- **4. Wenn mehr als ein Percept PC-Neurostimulator implantiert ist, wiederholen Sie die Schritte 1–3 für die übrigen implantierten Percept PC-Neurostimulatoren.**
- 5. Stellen Sie bei Patienten, die ein Patientenhandgerät haben, sicher, dass die "Cardioversion Group" (Kardioversionsgruppe) auf dem Patientenhandgerät verfügbar ist.
- 6. Patienten, die ein Patientenhandgerät haben, sollten daran erinnert werden, ihr Patientenhandgerät vollständig aufgeladen zur Kardioversion mitzubringen.

#### **Anlage B – Wie die Kardioversionsgruppe mit dem Patientenhandgerät aktiviert wird**

- 1. Einschalten des Patientenhandgeräts und des Patienten-Kommunikationsgeräts
	- a. Schalten Sie vor der Anästhesie des Patienten das Handgerät ein und entsperren Sie den Bildschirm.
	- b. Drücken Sie die Einschalttaste des Kommunikationsgeräts (Position 3 in der Abbildung unten) und vergewissern Sie sich, dass ein grünes Dauerlicht zu sehen ist (Position 1 in der Abbildung unten).

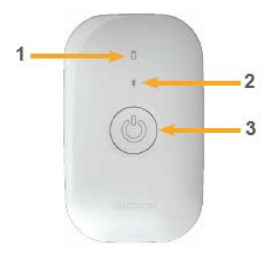

- 2. Verbinden mit dem Neurostimulator
	- a. Wenn die App auf dem Handgerät nicht geöffnet ist, tippen Sie auf die Schaltfläche OPEN (ÖFFNEN) der DBS-Therapie-Anwendung oder auf das Symbol der App "My DBS Therapy" (Meine DBS-Therapie).

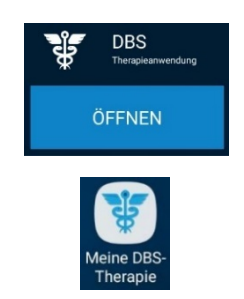

b. Stellen Sie sicher, dass der Communicator nicht weiter als 1 Meter vom Neurostimulator und dem Handgerät entfernt ist. Tippen Sie auf die Schaltfläche CONNECT (VERBINDEN) auf dem Handgerät.

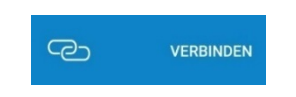

- 3. Wechseln Sie zur "Cardioversion Group" (Kardioversionsgruppe).
	- a. Stellen Sie sicher, dass die Therapie ON (EIN) ist. Wenn die Therapie OFF (AUS) ist, schalten Sie sie ein, indem Sie auf dem Bildschirm "Home" (Startseite) die Option "Turn Therapy On" (Therapie einschalten) wählen.

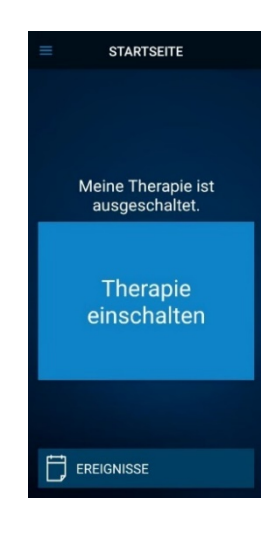

b. Tippen Sie auf dem Bildschirm HOME (STARTSEITE) auf die Schaltfläche THERAPY (THERAPIE).

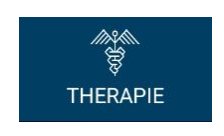

- c. Tippen Sie auf die Schaltfläche GROUP (GRUPPE).
	- i. **Hinweis**: Je nach den Einstellungen sieht der Therapiebildschirm möglicherweise nicht genau so wie in der Abbildung unten aus.

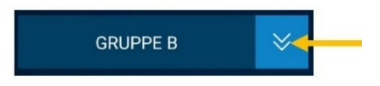

- d. Beobachten und notieren Sie, welche Gruppe gerade aktiv ist. Die aktive Gruppe ist mit einem weißen Kästchen umrandet. Sie wird später bei der Wiederherstellung der aktiven Stimulation im Anschluss an das Kardioversionsverfahren verwendet.
	- i. **Hinweis**: Je nach den Einstellungen sieht der Bildschirm "Group Select" (Gruppenauswahl) möglicherweise nicht genau so wie in der Abbildung unten aus. Im folgenden Beispiel wäre dies die Kachel rechts oben mit der Bezeichnung "B".

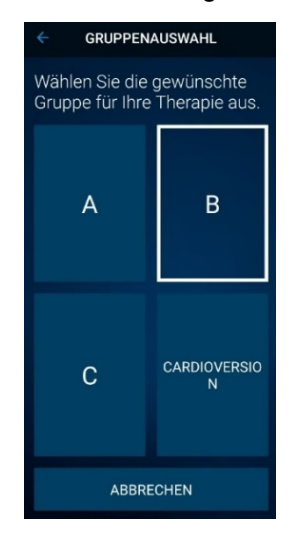

- e. Tippen Sie auf die Gruppe, die die Kardioversionseinstellungen enthält. Im folgenden Beispiel wäre dies die Kachel rechts unten mit der Bezeichnung CARDIOVERSION (KARDIOVERSION).
	- i. **Hinweis**: Nach der Aktivierung können die Symptome zurückkehren.

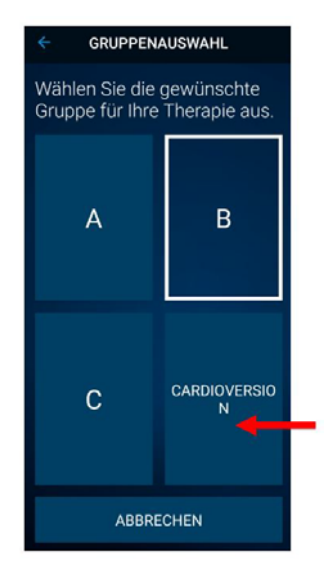

- f. Wenn mehr als ein Percept PC-Neurostimulator implantiert ist, wiederholen Sie die Schritte 1–3 für die übrigen implantierten Percept PC-Neurostimulatoren.
- g. Der Patient hat "Cardioversion Group" (Kardioversionsgruppe) ausgewählt und ist nun für die Kardioversion bereit.
- 4. Der Patient erhält eine Kardioversion [wird vom Kardiologen durchgeführt].
	- a. Positionieren Sie die Pads oder Paddles so weit wie möglich vom Neurostimulator entfernt.
	- b. Versuchen Sie, die Pads oder Paddles senkrecht zum implantierten Neurostimulatorsystem zu positionieren.
	- c. Verwenden Sie die niedrigste klinisch angemessene Energieabgabe (Joule [Wattsekunden]).
	- d. Führen Sie alle erforderlichen Kardioversionen durch und **warten Sie mindestens 60 Sekunden** zwischen den Kardioversionsversuchen (je nach klinischem Bedarf), damit der Neurostimulator nicht überlastet wird.
- 5. Wiederherstellen der Stimulation für die zuvor aktive Gruppe
	- a. Öffnen Sie die App "My DBS Therapy" (Meine DBS-Therapie) auf dem Handgerät und schalten Sie das Patienten-Kommunikationsgerät ein.
	- b. Drücken Sie am Patientenhandgerät ggf. auf CONNECT (VERBINDEN), um eine Verbindung zum Kommunikationsgerät und INS herzustellen.
	- c. Tippen Sie über die Startseite auf die Schaltfläche THERAPY (THERAPIE) auf dem Bildschirm HOME (STARTSEITE).

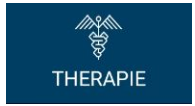

d. Tippen Sie auf die Schaltfläche GROUP (GRUPPE).

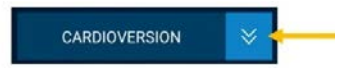

e. Tippen Sie auf die zuvor aktive Gruppe, wie in Schritt 3d beschrieben, um die Therapie wiederherzustellen.

i. **Hinweis**: Je nach den Einstellungen sieht der Bildschirm "Group Select" (Gruppenauswahl) möglicherweise nicht genau so wie in der Abbildung unten aus.

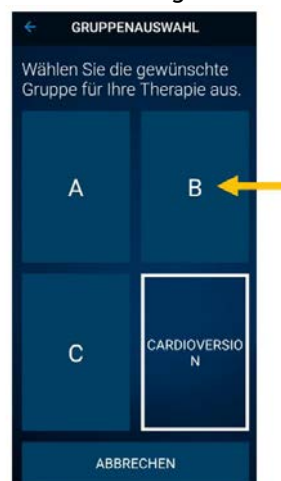

- ii. **Hinweis:** Wenn die Gruppe nicht in die zuvor aktive Gruppe geändert werden kann, wenden Sie sich an den behandelnden DBS-Arzt oder den Medtronic DBS-Vertreter.
- f. Vergewissern Sie sich, dass die Stimulation eingeschaltet und die richtige Therapiegruppe aktiv ist.
- g. Wenn mehr als ein Percept PC-Neurostimulator implantiert ist, wiederholen Sie Schritt 5 für die übrigen Percept PC-Neurostimulatoren.

Vergewissern Sie sich nach der Kardioversion, dass der Patient, sein Betreuer oder der Medtronic DBS-Vertreter in der Lage ist, die DBS-Therapie wiederherzustellen. Wenn die Therapie nicht wiederhergestellt werden kann oder wenn Sie während des Verfahrens Fragen haben, wenden Sie sich bitte an Ihren Medtronic-Vertreter oder den behandelnden DBS-Arzt des Patienten.

# **Medtronic**

# **Bestätigungsformular zur Dringenden Sicherheitsinformation Medtronic Ref. FA1206 Phase II: Modell B35200 des implantierbaren Neurostimulators (INS) Percept™ PC**

Abhilfemaßnahmen bei Versagen des INS nach Kardioversionsverfahren

## **Bitte füllen Sie dieses Formular vollständig aus und senden Sie dieses spätestens 10 Tage nach Erhalt an Medtronic zurück.**

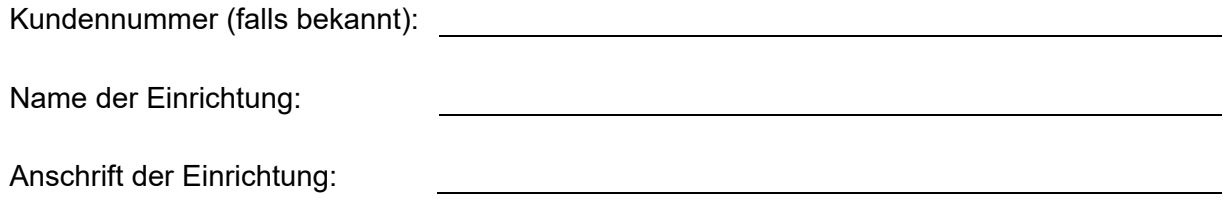

Ich bestätige, dass

- ich die Sicherheitsinformation (**Medtronic Ref. FA1206 Phase II: Modell B35200 des implantierbaren Neurostimulators (INS) Percept™ PC)** erhalten und verstanden habe
- und diese wichtigen Informationen an die Anwender und sonstige zu informierenden Personen innerhalb meiner Einrichtung weitergeleitet habe.

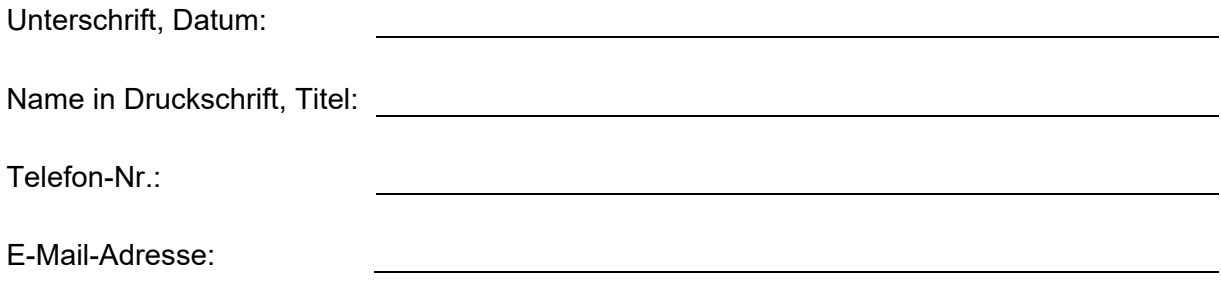

Senden Sie das ausgefüllte Formular bitte per E-Mail an **rs.dusregulatory@medtronic.com**